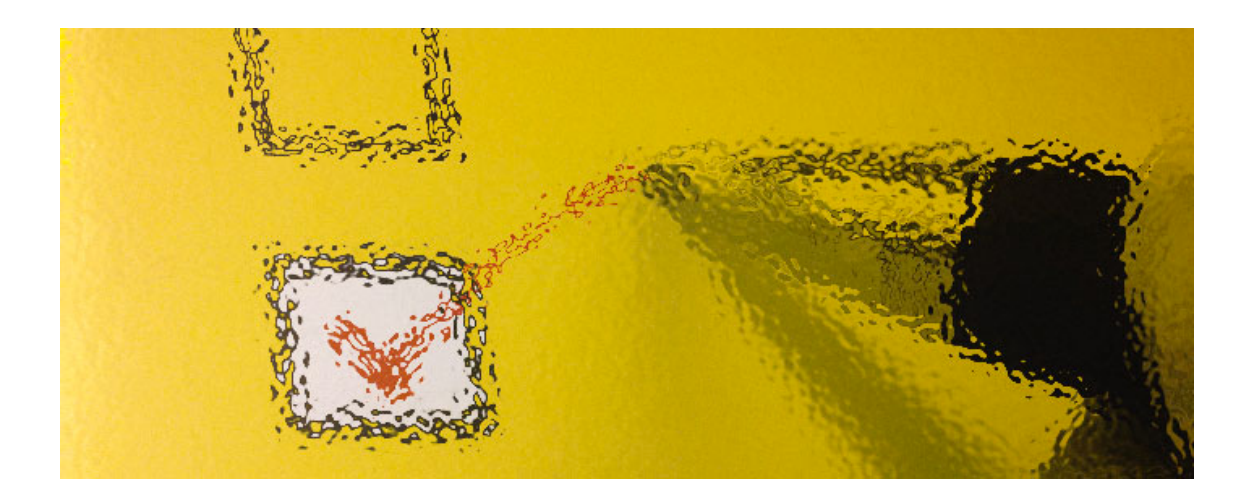

# Aplicación AutoEvaluación

## para organizaciones educativas de Castilla y León

[Instrucciones de uso para usuario]

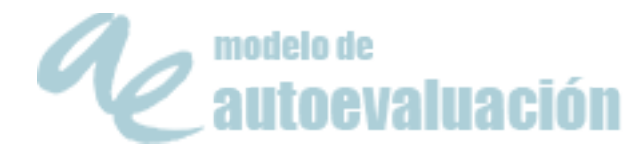

## Tabla de contenido

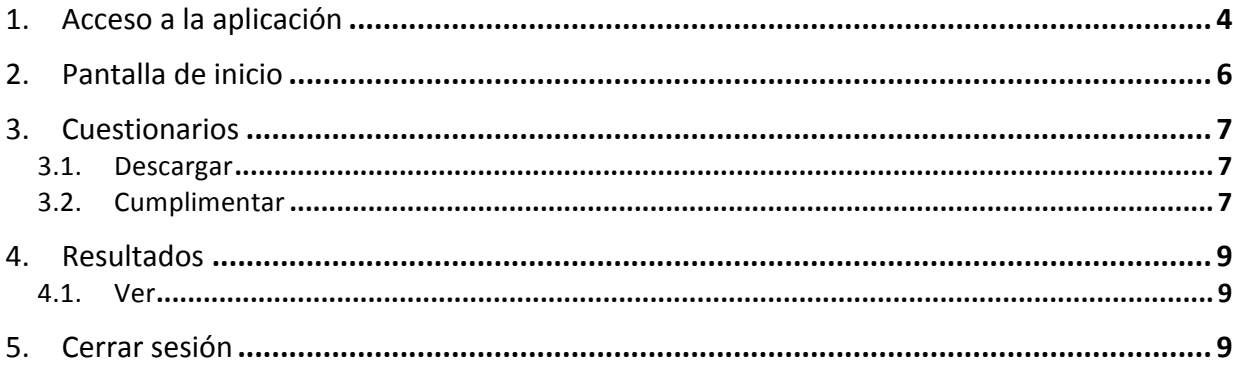

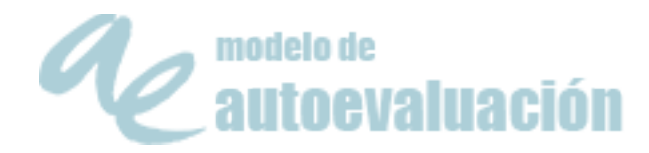

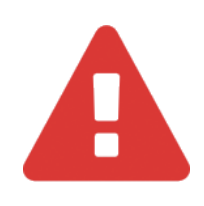

ATENCIÓN Es necesario utilizar un navegador moderno y actualizado: Google Chrome, Mozilla Firefox, Safari

Las versiones antiguas de los navegadores pueden causar un mal funcionamiento de la aplicación. 

La última versión de Microsoft Internet Explorer (v. 11), aun cuando aparentemente funciona correctamente, es posible que cause algunos errores.

NOTA: Si se accede con una versión de Explorer antigua aparecerá un mensaje indicando que es un navegador no recomendado.

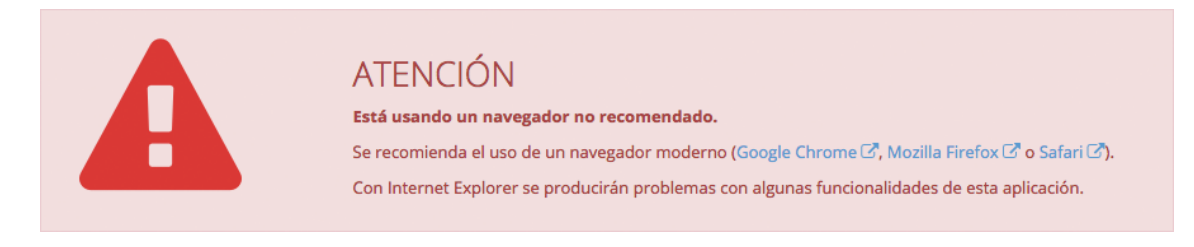

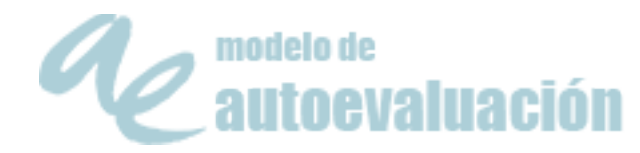

## 1. Acceso a la aplicación

El centro le debe proporcionar un escrito en el que figura su nombre de usuario y su contraseña.

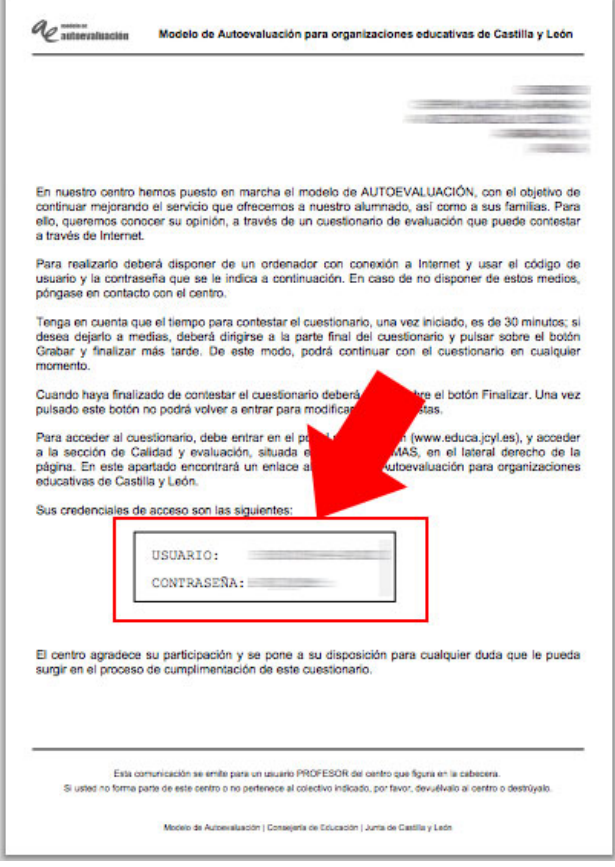

Img 1. Datos de Acceso

En el mismo escrito, se indica dónde debe acceder para realizar el cuestionario de **AutoEvaluación**:

Para acceder al cuestionario, debe entrar en el portal de educación (www.educa.jcyl.es), y acceder a la sección de Calidad y evaluación, situada en el menú TEMAS, en el lateral derecho de la página. En este apartado encontrará un enlace al Modelo de Autoevaluación para organizaciones educativas de Castilla y León.

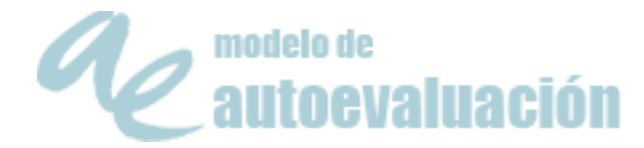

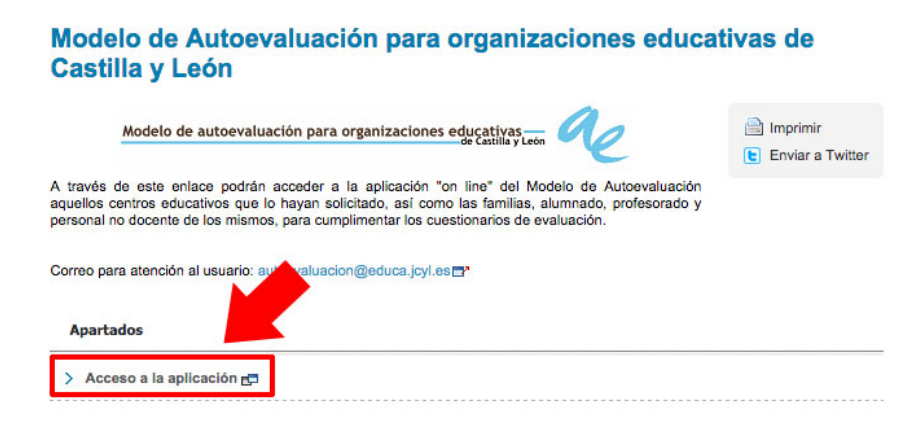

Img 2. Acceso a la aplicación desde el Portal de Educación

Mediante este enlace se accederá a la pantalla de autenticación de la aplicación, en la que se pide el usuario y la contraseña:

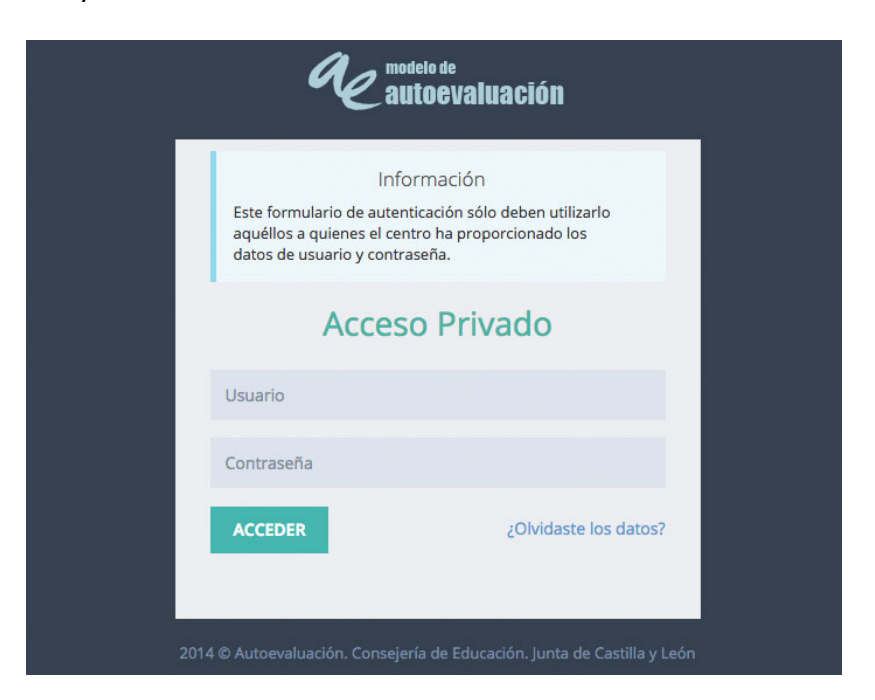

Img 3. Pantalla de autenticación

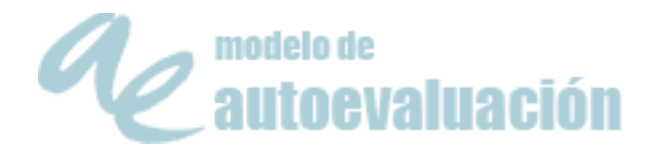

## 2. Pantalla de inicio

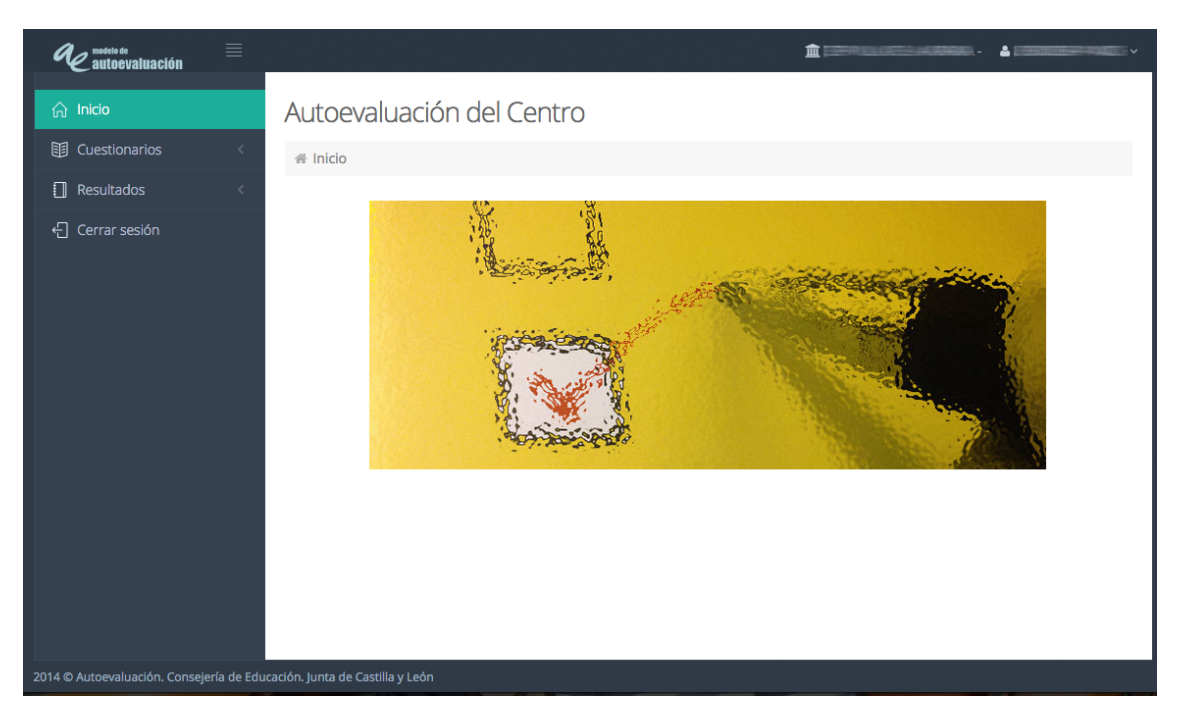

Img 4. Pantalla de inicio

En la pantalla de inicio tenemos los siguientes elementos:

- Menú superior. En la zona superior derecha de la ventana aparece el nombre del centro y el nombre del usuario. Además, haciendo clic sobre esta zona, se despliega un menú con una opción:
	- Cerrar sesión. Permite terminar con la sesión iniciada por el usuario. Es conveniente realizar esta operación cuando se termina el trabajo con la aplicación.

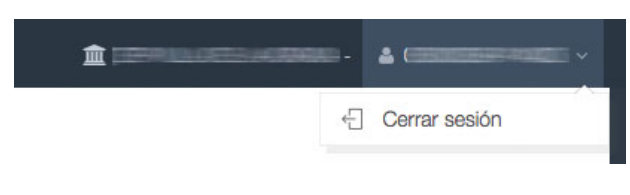

Img 5. Menú superior

Menú lateral. Situado en la zona izquierda de la pantalla, da acceso a todas las funcionalidades de la aplicación.

NOTA: Este menú se puede colapsar haciendo clic en el icono **de la ala**, situado a la derecha del logotipo.

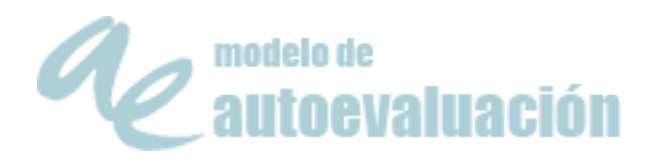

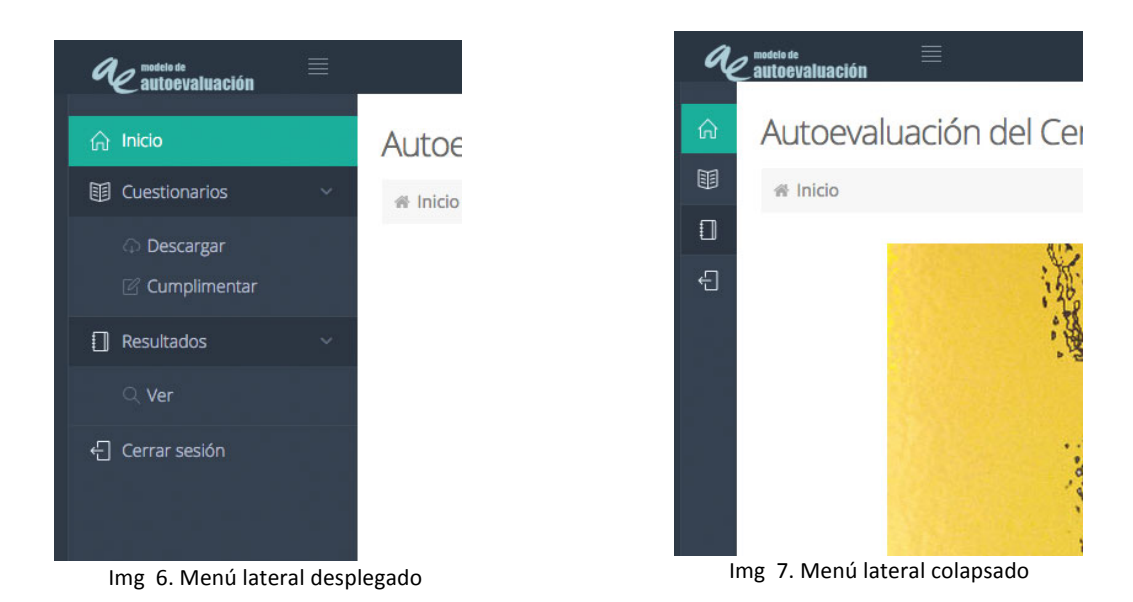

## 3. Cuestionarios

#### 3.1. Descargar

Desde este apartado es posible visualizar y descargar o imprimir el cuestionario, de modo que sea posible conocer las preguntas antes de cumplimentar el cuestionario, con lo que las respuestas pueden ser más meditadas.

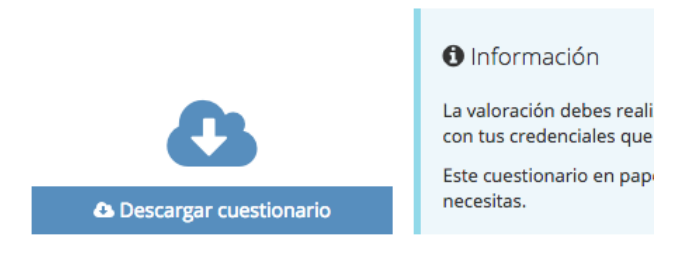

Img 8. Descargar cuestionarios

#### 3.2. Cumplimentar

En este apartado es donde se contestan las preguntas correspondientes a la **AutoEvaluación**.

El cuestionario consta de varias páginas.

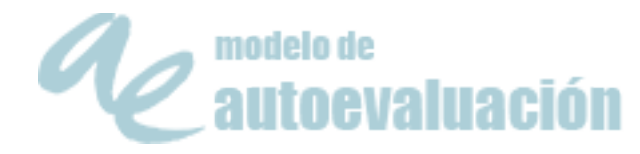

Lo aconsejable es cumplimentarlas todas seguidas; ahora bien, también es posible hacerlo en diferentes momentos. La única condición es cumplimentar cada página por completo.

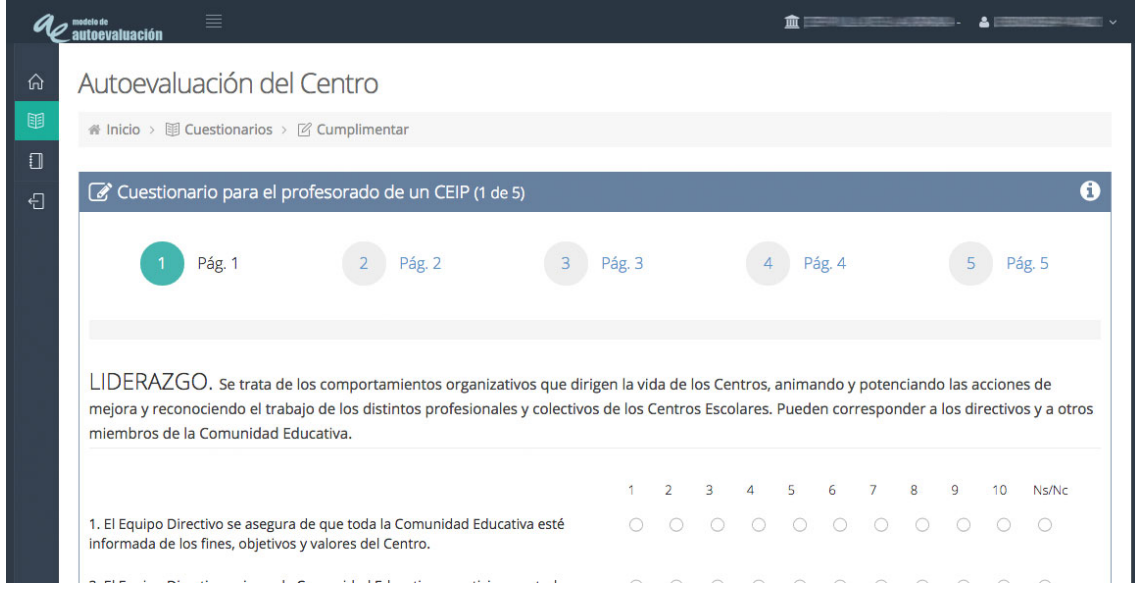

Img 9. Cuestionario

#### ATENCIÓN

Una vez cumplimentada una página, no será posible modificar las respuestas.

Preste atención a las respuestas antes de pulsar el botón **B** Guardary Seguir o

Es necesario responder **todas** las preguntas. En caso de no responder alguna aparecerá un error y no será posible seguir adelante.

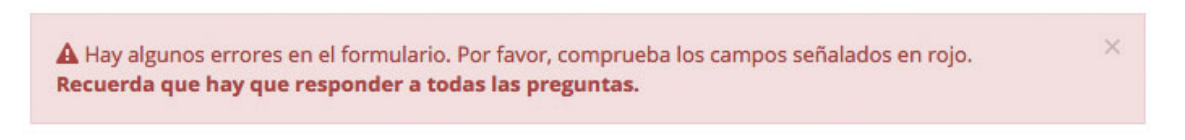

Img 10. Error al cumplimentar el cuestionario

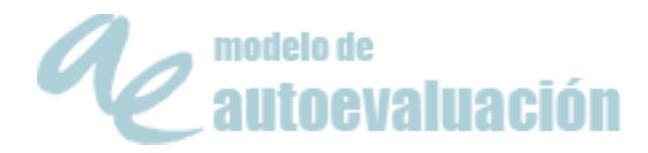

#### 4. Resultados

#### 4.1. Ver

En este apartado es posible visualizar las respuestas que ha dado en el cuestionario.

Sólo es posible acceder a este apartado cuando se han contestado todas las preguntas.

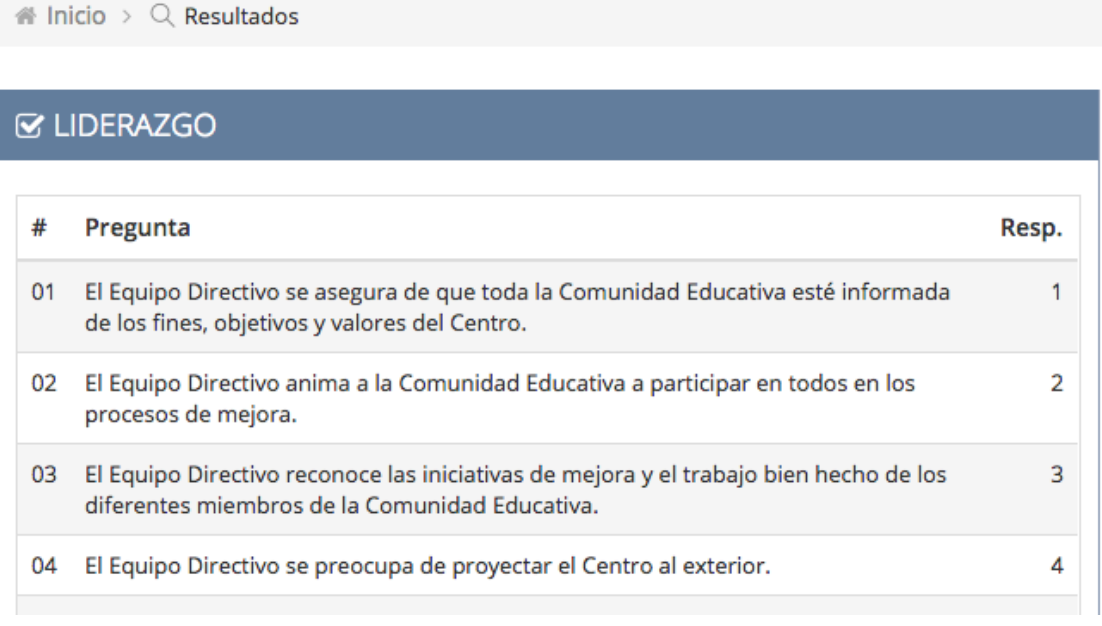

Img 11. Ver respuestas

### 5. Cerrar sesión

Permite terminar con la sesión iniciada por el usuario.

Es conveniente realizar esta operación cuando se termina el trabajo con la aplicación.